# БЕЛОРУССКИЙ НАЦИОНАЛЬНЫЙ ТЕХНИЧЕСКИЙ УНИВЕРСИТЕТ

Кафедра «ИНЖЕНЕРНАЯ ГЕОДЕЗИЯ»

## **РЕШЕНИЕ ЗАДАЧ ПО ПРЕОБРАЗОВАНИЮ КООРДИНАТ (с использованием программы ТРАНСКОР)**

Методическое пособие для студентов специальности 1-560201 «Геодезия»

*Электронный учебный материал*

Минск 2014

УДК 528.063.1:004.42 (075.8) ББК 26.12я7

Р47

### **А в т о р:**

#### *Рак И.Е.*

#### **Р е ц е н з е н т :**

*А.П.Пигин,* технический директор компании «Кредо-Диалог», кандидат технических наук.

В настоящем методическом пособии рассмотрен порядок решения задач, связанных с преобразованием координат. Выполнение упражнений, описанных в методическом пособии, основывается на использовании программы ТРАНСКОР. Также в пособии даны краткие сведения об основных принципах работы в программе ТРАНСКОР (версия ТРАНСКОР 2.3).

Методическое пособие предназначено для студентов специальности 1- 560201 «Геодезия».

Белорусский национальный технический университет пр-т Независимости, 65, г. Минск, Республика Беларусь Тел.(017)292-77-52 факс (017)292-91-37 E-mail: emd@bntu.by http://www.bntu.by/ru/struktura/facult/psf/chairs/im/ Регистрационный № БНТУ/ФТК79-44-2014

> Рак И.Е., 2014 © БНТУ, 2014

# **СОДЕРЖАНИЕ**

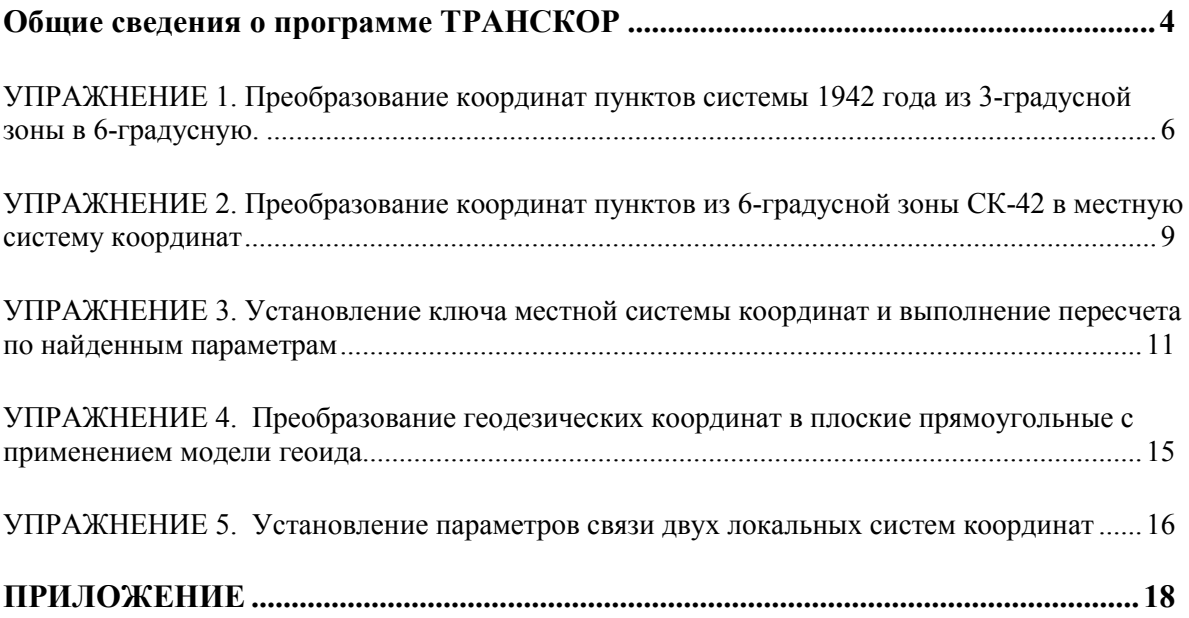

## **Общие сведения о программе ТРАНСКОР**

#### <span id="page-3-0"></span>**Назначение программы**

Программа ТРАНСКОР предназначена для решения следующих задач:

- Преобразование геоцентрических, геодезических координат по задаваемым параметрам связи референцных и геоцентрических систем.
- Преобразование прямоугольных координат из системы в систему:

- в разных геоцентрических (референцных и общих) системах - по задаваемым параметрам проекции и параметрам связи референцных и геоцентрических систем;

- в одной геоцентрической (референцной или общей) системе и одной картографической проекции из зоны в зону (СК42, СК95, UTM84 и др.) или произвольную (СК63, местную) систему координат.

- Определение параметров связи прямоугольных систем координат в афинном, конформном, Хельмерта, нелинейном преобразованиях с оценкой и контрольной оценкой точности, отбраковкой и комбинацией методов поиска параметров по совмещенным пунктам.Определение параметров связи прямоугольных систем координат в Афинном, Хельмерта, Хельмерта - полные формулы с ПК, нелинейном преобразованиях с оценкой и контрольной оценкой точности, отбраковкой и комбинацией методов поиска параметров по совмещенным пунктам.
- Определение параметров связи общеземных и референцных геоцентрических систем координат.
- Установление параметров связи между пространственной/геодезической и плоской системами координат в плане и по высоте. (Ключ 2D(Хельмерт)+H.)
- Определение ключа местных систем координат в нескольких вариантах образования местных СК.
- Расчет масштабного коэффициента;
- Расчет среднего радиуса кривизны эллипсоида для территории;
- Расчет Гауссова сближения меридианов;
- Расчет аномалии высоты для выбранной модели геоида.

## **Входные данные**

Исходными данными, в зависимости от решаемых задач, могут являться:

- Геоцентрические координаты (в СК WGS-84, ПЗ90, СК42, СК-95)
- Геодезические координаты (в СК WGS-84, ПЗ-90, СК-95, СК-42)
- Прямоугольные координаты (в СК-95, СК-42, СК-63, UTM, местные)
- Параметры преобразований геоцентрических и прямоугольных координат, параметры связи референцных систем.

Координаты для ввода могут быть представлены в виде файлов обменного формата с расширением «CDX», текстовых файлов с разделением полей форматаTXT и др. или каталогов и ведомостей для ввода с клавиатуры.

#### **Выходные данные**

Выходными данными программы являются:

 файлы, содержащие результаты обработки данных, в формате системы CREDO\_DAT (CDX), а также файлы, настраиваемого пользователем текстового формата.

- По результатам обработки формируется два вида выходных документов:
	- Ведомости отчетные документы, предназначенные для документирования результатов расчетов. Создание и вывод ведомостей производится с помощью генератора отчетов.
	- Протоколы вспомогательные документы, иллюстрирующие ход расчета и параметры, использованные в цепочке преобразований. Протоколы формируются в виде текстовых файлов и выводятся с помощью блокнота.
- *Узнать об интерфейсе и познакомиться с общим порядком обработки данных программы ТРАНСКОР можно в [Справке 1](#page-17-1)*

#### <span id="page-4-0"></span>*В п о с о б и и р а с с м о т р е н ы п я т ь у п р а ж н е н и й :*

**Упражнение 1.** Преобразование координат группы пунктов в системе координат СК 42 года из 3-градусной зоны в 6-градусную.

**Упражнение 2.** Преобразование координат пунктов из 6-градусной зоны СК-42 в местную систему координат.

**Упражнение 3.** Установление ключа местной системы координат и выполнение пересчета по найденным параметрам.

**Упражнение 4.** Преобразование геодезических координат в плоские прямоугольные с применением модели геоида.

**Упражнение 5.** Установление параметров связи двух локальных систем координат.

#### <span id="page-5-0"></span>*УПРАЖНЕНИЕ 1. Преобразование координат пунктов системы 1942 года из 3-градусной зоны в 6-градусную.*

#### **Исходные данные:** *Коорд.cdx*

1. **Откройте программу ТРАНСКОР** (**Пуск/Программы/CREDO/Транскор**) и **создайте новый проект**, выполнив команду **Файл/Создать.** 

2. **Создайте новую систему координат**. Для этого выберите команду **Система координат/ Редактировать с/к** на одной из панелей (рис.1.1):

2.1. В раскрывшемся окне **Системы координат,** выделите узел **Национальные** и нажмите кнопку

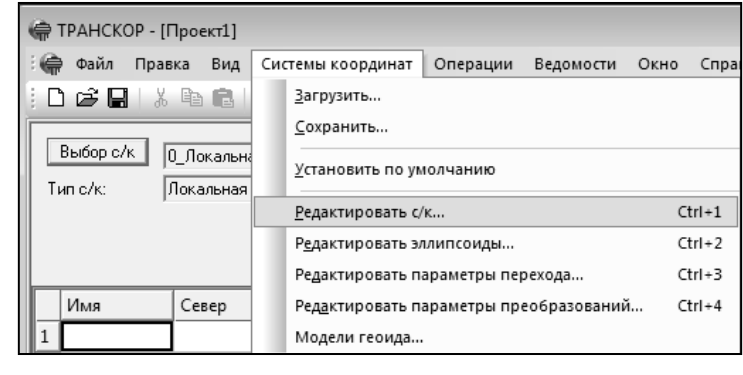

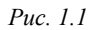

[**Добавить**]. В окне **Новая система координат** в выпадающем списке **Тип системы координат** выберите пункт **Transverse Mercator***.* В поле ввода **Имя системы координат** введите «**14\_42\_3**» и нажмите кнопку [**ОК**] (рис.1.2).

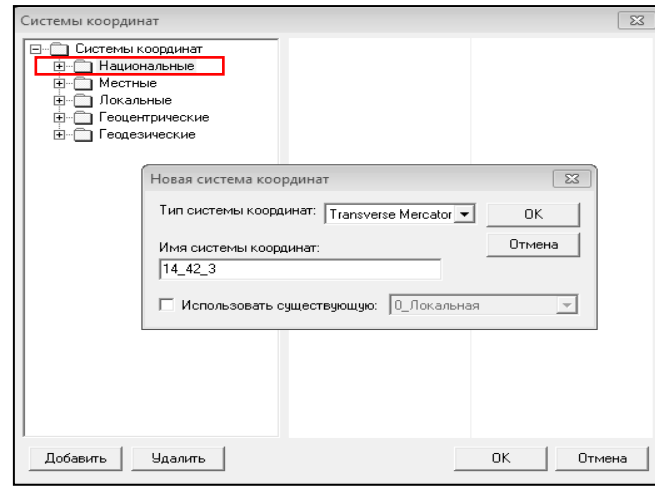

*Рис*. *1.2.*

2.3. В списке **Выбор системы координат** окна **Системы координат** выделите строку с именем существующей системы координат«**7\_42\_6**». Проверьте корректность параметров этой системы координат (рис.1.4).

 *О проекциях Меркатора, Гаусса-Крюгера и Universal Transverse Mercator (UTM) можно прочесть в [Справке](#page-20-0) 2*

2.2. В поле **Номер зоны** окна **Системы координат** введите «**14**», ширину зоны установите **3** градуса, смещение на восток (значение **Eo**)введите **250000**м., значения остальных полей оставьте без изменений (рис.1.3).

| $\Sigma$<br>Системы координат    |   |                       |                        |
|----------------------------------|---|-----------------------|------------------------|
| 8 9 5 6<br>9.956                 | Ă | Имя системы координат | 14 42 3                |
|                                  |   | Тип системы координат | Transverse Mercator    |
| 10 95 6                          |   | Код EPSG              | 0                      |
| 11_95_6                          |   | Г/ц система           | CK-42(гостР51794-2008) |
| 12_95_6                          |   | Эллипсоид             | Krassovsky             |
| 13 95 6                          |   | m (масштаб)           | 1,00000000000          |
| 14_95_6                          |   | Ширина зоны           | 3°00'00.00"            |
| $15_{.95_{.6}}$                  |   | Номер зоны            | 14                     |
| 16 95 6                          |   | L <sub>0</sub>        | 42°00'00.00"           |
| 17 95 6<br>68}18_95_6            |   | B <sub>0</sub>        | 0°00'00.00"            |
| 19 95 6                          |   | N <sub>0</sub> . M    | 0.000                  |
| 20 95 6                          |   | NO. *                 | 0°00'00.00"            |
| ֎֎}21_95_6                       |   | E <sub>0</sub>        | 250000,000             |
| ∰ 22_95_6                        |   |                       |                        |
| 68) 23_95_6                      |   |                       |                        |
| 489 14_42_3                      |   |                       |                        |
| Местные<br>由                     | Ξ |                       |                        |
| Локальные<br>⊟                   |   |                       |                        |
| ∰ О_Локальная                    |   |                       |                        |
| ∰ Площадка А                     |   |                       |                        |
| еоцентрические<br>$\overline{+}$ |   |                       |                        |
| 庙<br>Геодезические               | ٠ |                       |                        |
| Добавить<br>Удалить              |   |                       | 0K<br>Отмена           |

*Рис.1.3.* 

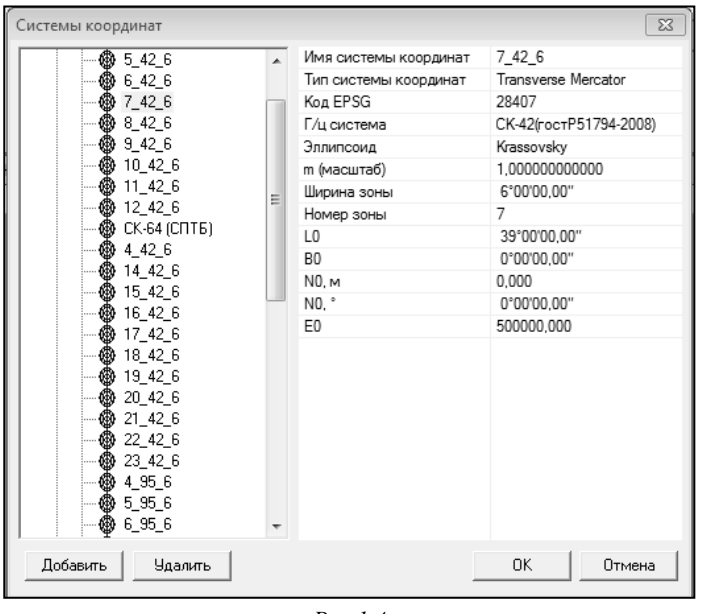

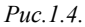

3. **Установите созданные системы координат в окне проекта**. Для этого в выпадающем списке систем координат **левой панели** выберите «**14\_42\_3**». В выпадающем списке систем координат **правой панели**  выберите «**7\_42\_6**».

4. **Выполните настройку представления данных проекта** в левой панели. Для этого вызовите команду **Файл/Свойства проекта**. Установите **представление севера** как **N**, а **представление востока** как **<зона>Е+Ео**, остальные настройки оставьте без изменений (рис.1.5). Аналогичные представления координат настройте и в правой панели. По завершении операций окно проекта примет следующий вид (рис.1.6):

В списке систем координат должна присутствовать система координат СК-42, с номером зоны 7, шириной зоны 6 градусов, долготой осевого меридиана 39 градусов и смещением ординат осевого меридиана 500000 метров. При необходимости отредактируйте параметры существующей системы координат 7\_42\_6. Если система координат 7\_42\_6 отсутствует в списке, создайте ее с вышеназванными параметрами.

## 2.4. Закройте окно **Системы координат** (нажмите кнопку [**OK**]).

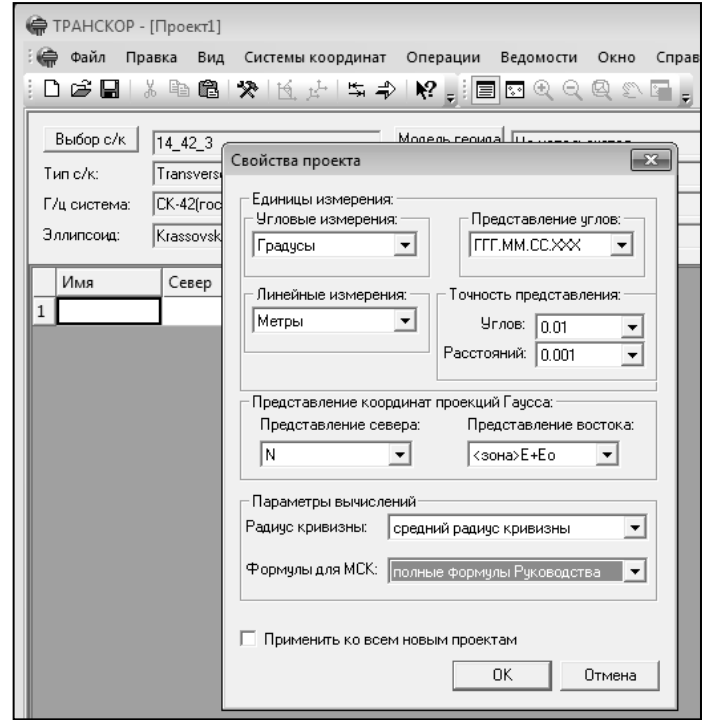

*Рис. 1.5.*

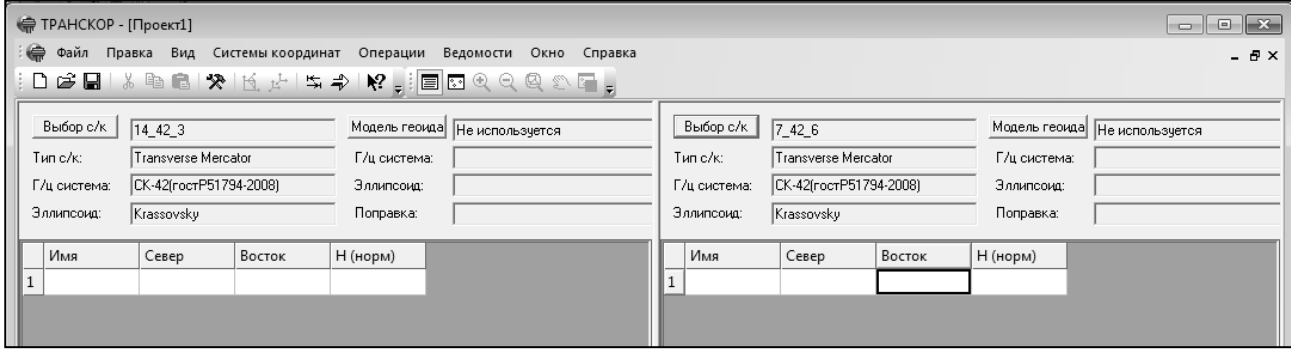

*Рис*. *1.6.* 

5. **Введите исходные координаты пунктов** в таблицу левой панели (рис.1.7): Ввод данных может осуществляться импортом из файлов или вводом вручную.

5.1. Для ручного ввода, с помощью табличного редактора левой панели, активизируйте соответствующие ячейки и введите значения координат пунктов, приведенные ниже (рис. 1.7).

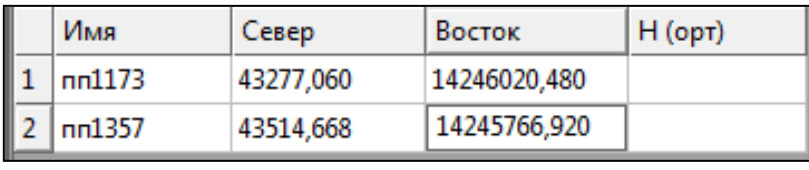

*Рис*. *1.7.*

5.2. **Остальные координаты пунктов импортируйте из файла**. Для этого, активизируйте левую панель и выполните команду **Файл/Импорт/Обменный формат Credo\_Dat 3.0 (CDX).** С помощью появившегося диалога **Открыть** найдите на диске

папку **Исходные данные/Лаб1,**  выберите файл *Коорд.cdx* и нажмите кнопку **[Импорт].**

Данные по координатам пунктов системы 1942 года 3 градусной зоны будут загружены в таблицу левой панели (рис.1.8).

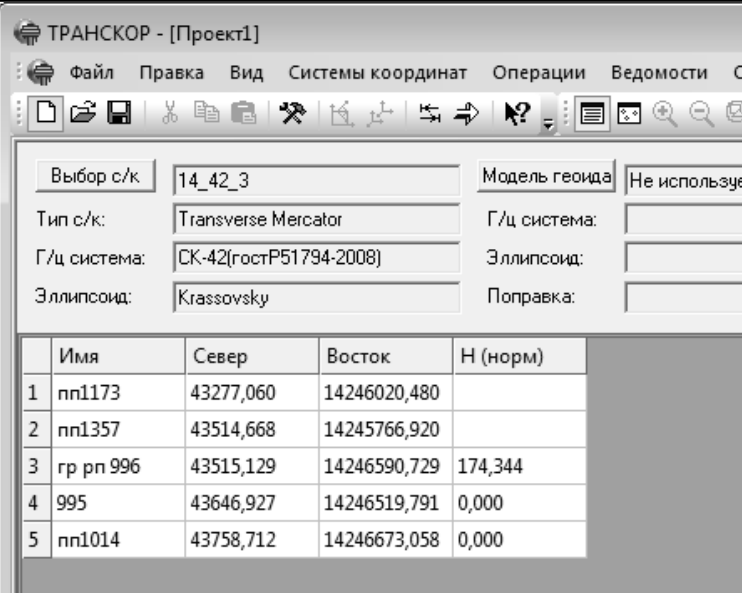

*Рис*. *1.8.*

6. **Выполните пересчет координат пунктов.** Для этого выберите команду

**Операции/Преобразовать** или нажмите кнопку **F** на панели инструментов.

При выполнении данной команды координаты всех пунктов будут пересчитаны в соответствии с ранее выполненными настройками из 14-й трехградусной зоны в 7-ю шестиградусную зону, результаты вычислений отобразятся в правой панели (рис.1.9).

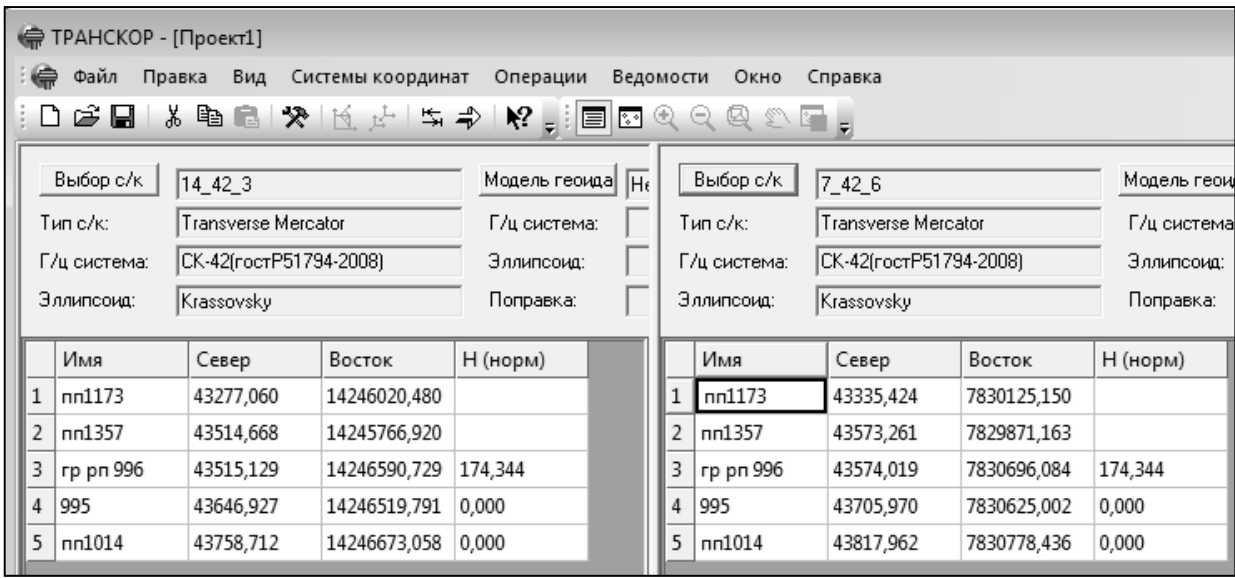

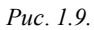

7. **Просмотрите ведомость преобразования.** Для этого выберите команду **Ведомость координат** в меню **Ведомости.**

8. **Сохраните проект**, для этого выполните команду **Файл/Сохранить** и, в открывшемся диалоге, введите имя файла *14\_42\_3 - 7\_42\_6.ctp.* 

## <span id="page-8-0"></span>*УПРАЖНЕНИЕ 2. Преобразование координат пунктов из 6-градусной зоны СК-42 в местную систему координат*

**Исходные данные: проект** *14\_42\_3 - 7\_42\_6.ctp.,* 

## 1. В программе **ТРАНСКОР откройте проект** *14\_42\_3 - 7\_42\_6.ctp.,* созданный при

выполнении предыдущего задания.

2. В меню **Операции** выберите команду

**Поменять местами** (либо нажмите кнопку

ブ на панели инструментов). В результате данной операции произойдет обмен данными между левой и правой панелями.

#### 2.1. **Удалите данные правой панели**.

Для этого активизируйте правую панель, выделите список, правой клавишей мыши вызовите контекстное меню и выполните команду **Удалить**.

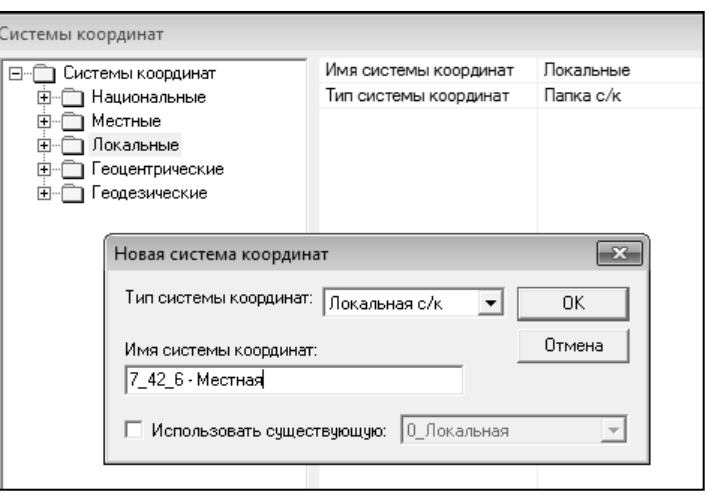

*Рис.2.1.* 

#### 3. **Создайте новую систему координат с именем**

**«7\_42\_6-Местная**». Для этого в окне **Системы координат** выделите узел **Локальные** и нажмите кнопку **[Добавить]. В** окне **Новая система координат** в выпадающем списке **Тип системы координат** выберите тип **«Локальная с/к»** (рис.2.1). Для завершения нажмите кнопку [**OK**].

## 4. **В окне проекта в правой панели установите систему координат с именем «7\_42\_6- Местная**». Окно проекта примет следующий вид (рис.2.2)

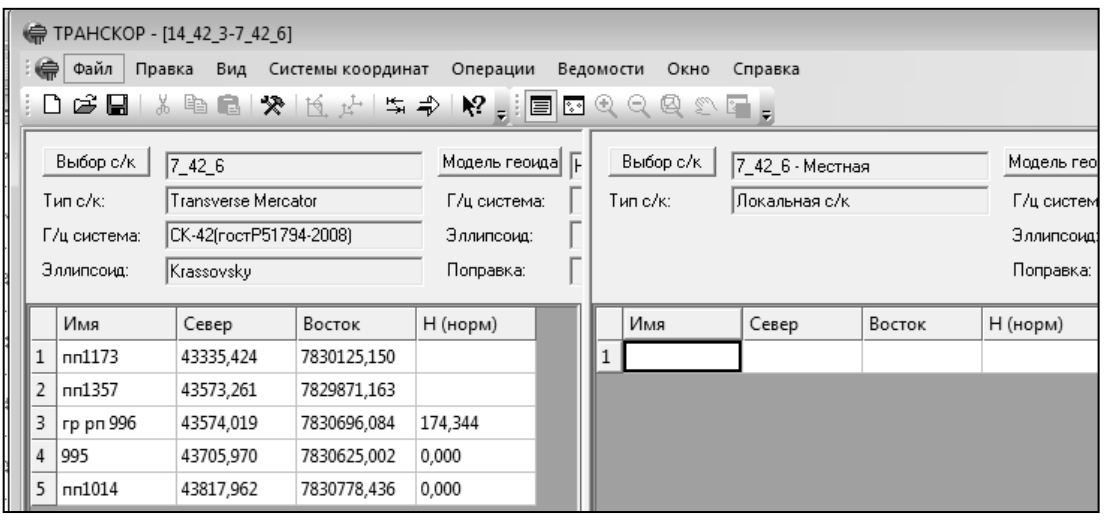

*Рис.2.2.* 

5. **Введите параметры связи двух систем координат**. Для этого выполните команду **Системы координат\Редактировать параметры преобразований**.

5.1. В раскрывшемся окне **Параметры преобразований на плоскости** нажмите кнопку [**Добавить**] и в окне **Новый набор параметров** в группе **Тип преобразования** выберите пункт **«Хельмерт (полные формулы с ПК)»** (рис.2.3). В поле ввода **Имя набора параметров** введите «**7\_42\_6 - Местная**» и нажмите кнопку [**ОК**]

5.2. В поля окна **Параметры преобразований на плоскости** введите соответствующие значения параметров преобразования:

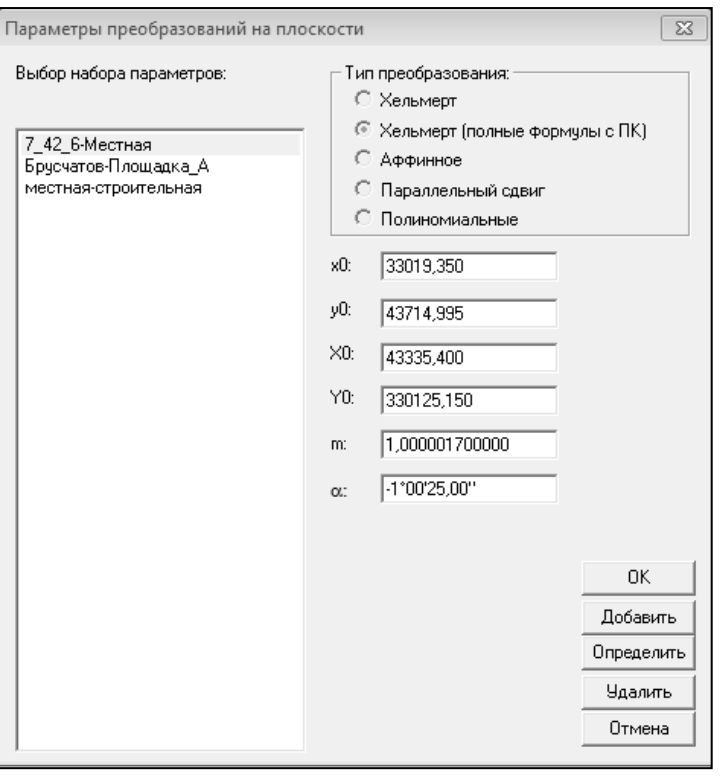

*Рис.2.3.* 

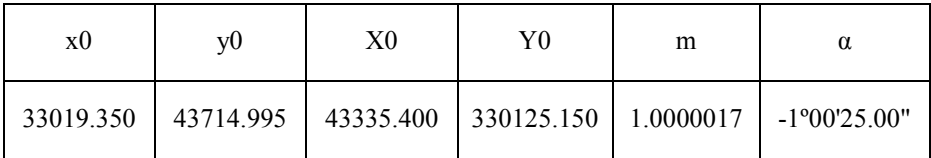

Для завершения нажмите кнопку [**OK**]..

6. **Выполните пересчет координат пунктов**. Для этого выберите команду **Операции/Преобразовать** или нажмите кнопку **•** на панели инструментов. В раскрывшемся окне **Параметры преобразований на плоскости** выделите строку с именем созданного набора параметров«**7\_42\_6 - Местная**» и нажмите кнопку [**ОК**].

6.1. При выполнении данной команды, в соответствии с ранее введенными значениями параметров, координаты всех пунктов будут пересчитаны из 7-й шестиградусной зоны в местную систему координат, результаты вычислений отобразятся в правой панели (рис.2.4).

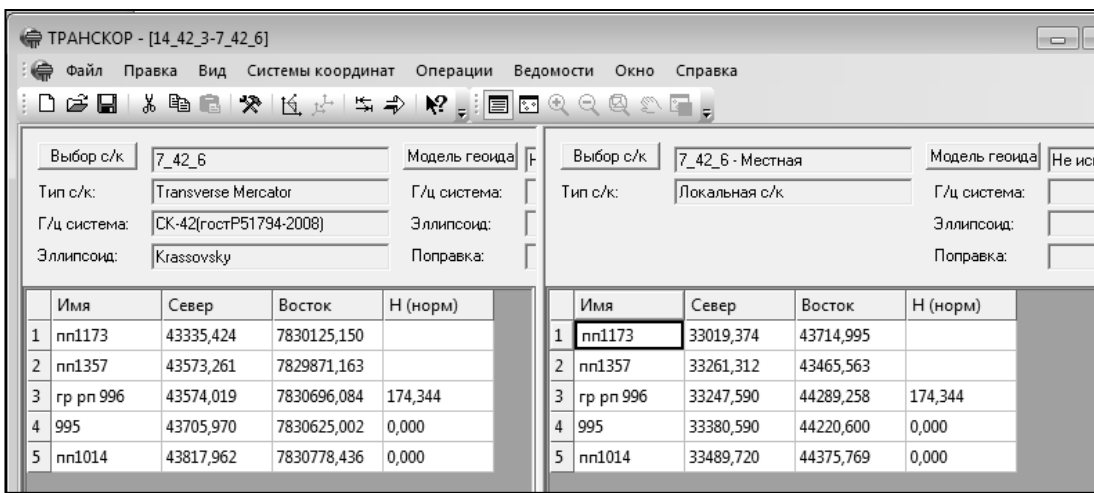

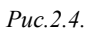

7. **Сохраните проект** под новым именем, для этого выполните команду **Файл/Сохранить как** и, в открывшемся диалоге, введите имя файла *7\_42\_6–Местная.*

8. **Выполните экспорт полученных координат в файл формата CDX**. Для этого активизируйте правую панель, затем выберите в меню **Файл/Экспорт** команду **Обменный формат Credo\_Dat (CDX).** В диалоговом окне **Сохранение файла**:

- В поле **Имя** файла укажите имя сохраняемого файла *Пункты*.
- В поле **Тип** файла выберите **Файлы обменного формата (\*.cdx).**
- Нажмите кнопку [**Сохранить**]

Для просмотра ведомости преобразования из системы в систему по известным параметрам выберите команду **Ведомость координат** в меню **Ведомости**. Для завершения работы с программой выполните команду **Файл/Выход.** 

#### <span id="page-10-0"></span>*УПРАЖНЕНИЕ 3. Установление ключа местной системы координат и выполнение пересчета по найденным параметрам*

Местные системы координат с постоянными коэффициентами (МСК с ПК) создается на небольшой территории, ключи связаны с координатами одного из пунктов ГГС.

Ключами МСК с ПК являются:

- гауссово сближение меридианов на начальном пункте;

 $X_0$ ,  $Y_0$  – плоские прямоугольные координаты начального пункта в ГСК

**□ С основными сведениями о местной системе координат можно познакомиться в [Справке 3](#page-21-0)** 

#### **Исходные данные: проект** *42-166.ctp, Координаты СК 166.txt*

1. **Откройте проект** *42-166.ctp* из папки **Исходные данные/Лаб1** и сохраните проект в своей папке под именем *42-166-МСК.ctp.*

2. **Выполните импорт** в правую панель координат совмещенных пунктов в МСК 166. Для этого сделайте активной правую панель. Используя команду **Файл/Импорт/По шаблону** откройте окно универсального импорта.

2.1. В окне универсального импорта с помощью команды **Файл/Открыть** выберете из папки **Исходные данные/Лаб1** файл *Координаты СК 166.txt* и нажмите кнопку **[Открыть].**

В левой части окна импорта появятся данные по совмещенным точкам (название пункта – первый столбец, координата Х – второй и координата Y – третий столбец, Ннор – четвертый столбец) (рис.3.1).

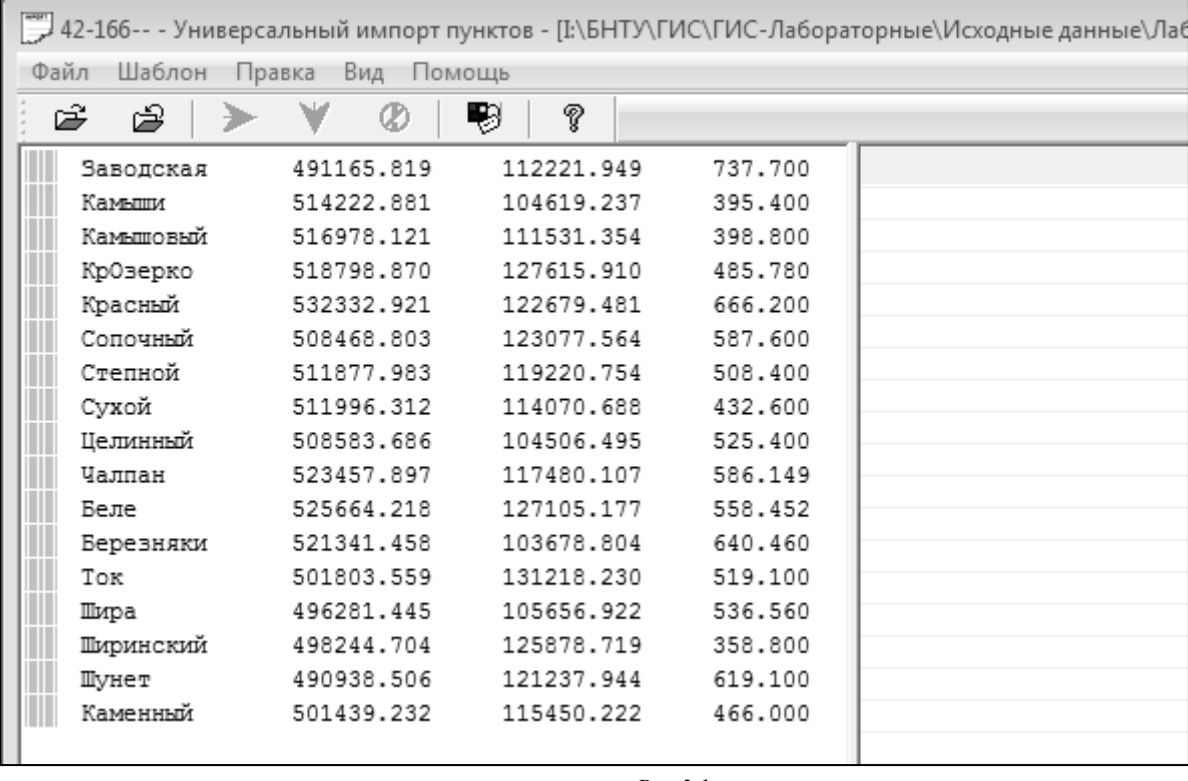

*Рис.3.1.* 

2.2. Выделите все пункты левой панели и выбрав команду **Правка/ Конвертировать** или кнопку  $\blacktriangleright$  на панели инструментов, выполните перенос информации в правую

панель.

2.3.На правой панели назначьте имена столбцам данных. Для этого правой клавишей мыши, установленной на заголовок таблицы, вызове контекстное меню и выберете нужный пункт (рис.3.2).

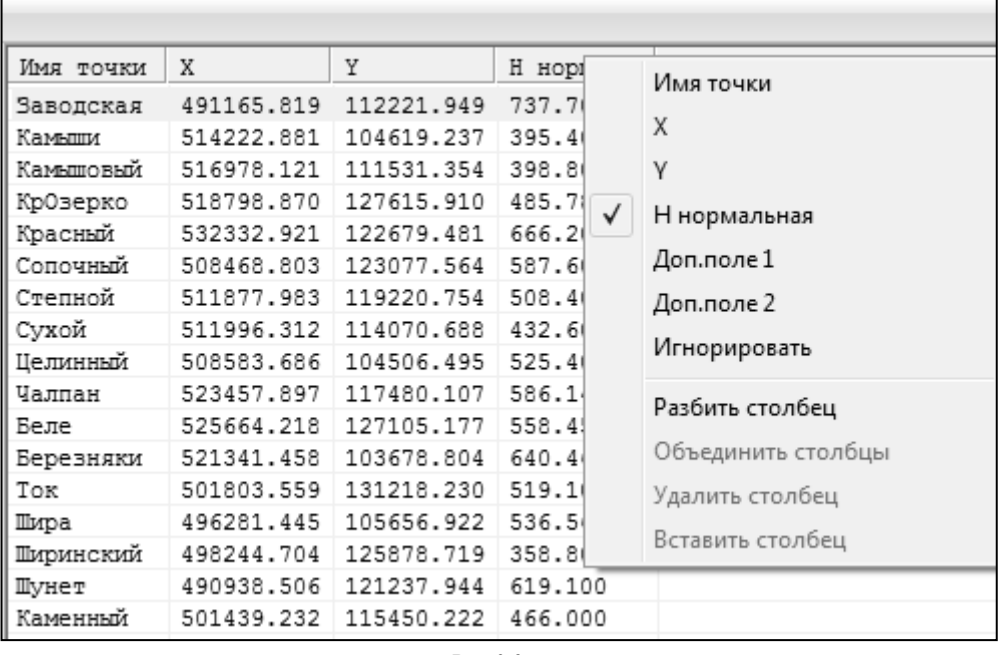

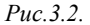

2.4. Выполните импорт координат в проект командой Файл/Импорт или при помощи кнопки V

3. Для нахождения ключа воспользуйтесь командой **Операции/Найти ключ местной системы координат/Стандартный ключ (М=1).**

3.1. В результате на экране появится диалоговое окно **Поиск ключа местных СК (первый этап)** (рис.3.3).

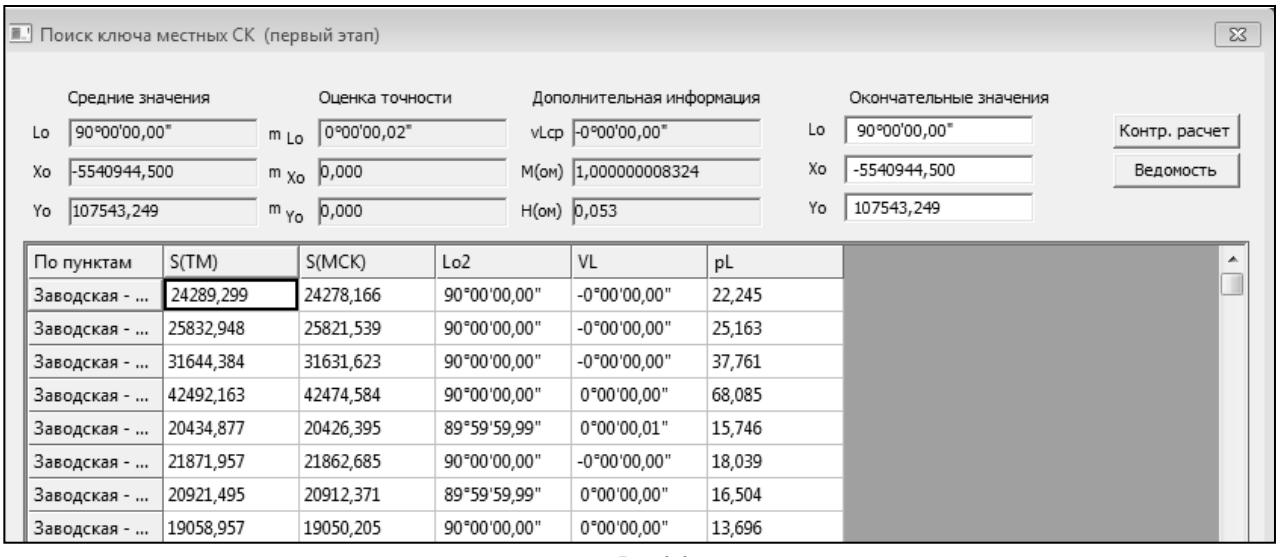

```
Рис.3.3.
```
3.2. Выполните контрольный расчет координат по вычисленным параметрам, нажав кнопку [**Контр. Расчет**.]. Результат отображается в диалоговом окне **Контрольный расчет** (рис. 3.4). Обратите внимание на разделы Найденные параметры СК и **Оценка точности**.

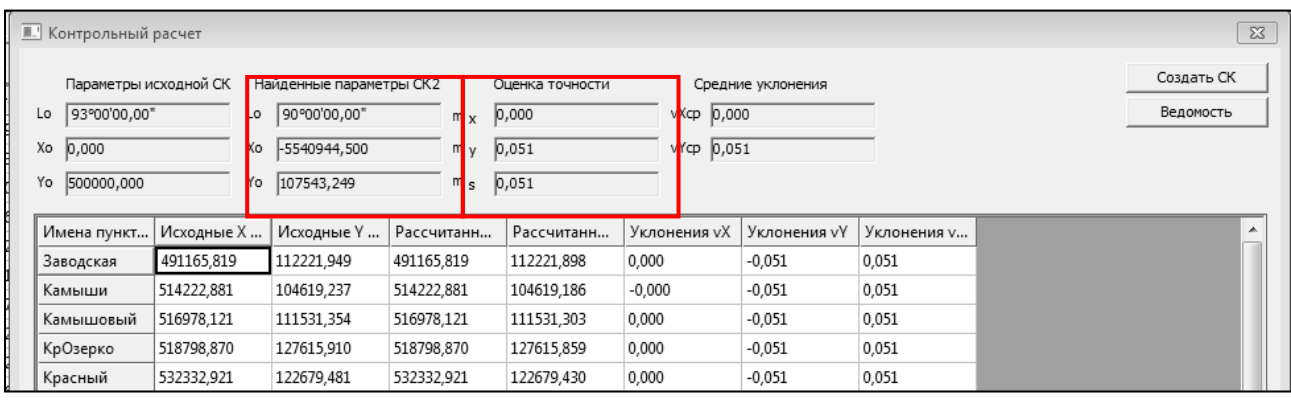

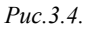

3.3. Создайте ведомость вычислений, нажав кнопку [**Ведомость]**.

3.4. Создайте новую СК по полученным параметрам. Для этого нажмите кнопку [**Создать СК].** При этом откроется окно **Новая система координат** (рис.3.5). Сохраните систему координат под именем МСК 166. И нажмите кнопку [**ОК].**  Созданная система координат добавиться в общий список систем координат.

3.5. Просмотрите полученные параметры (рис.3.6).

4. Очистит  $[BbJ50pC/k]$ **МСК166** н правая пан

4.1. В св представ смещени (рис.3.7).

IN+No

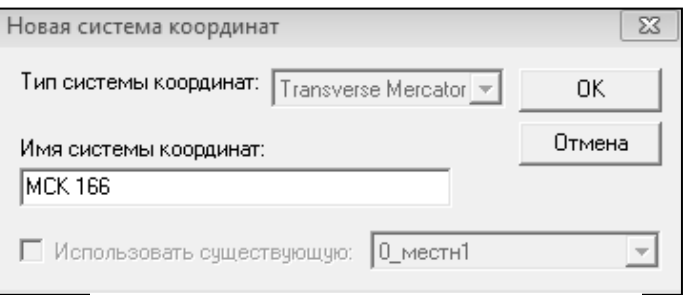

*Рис.3.5.* 

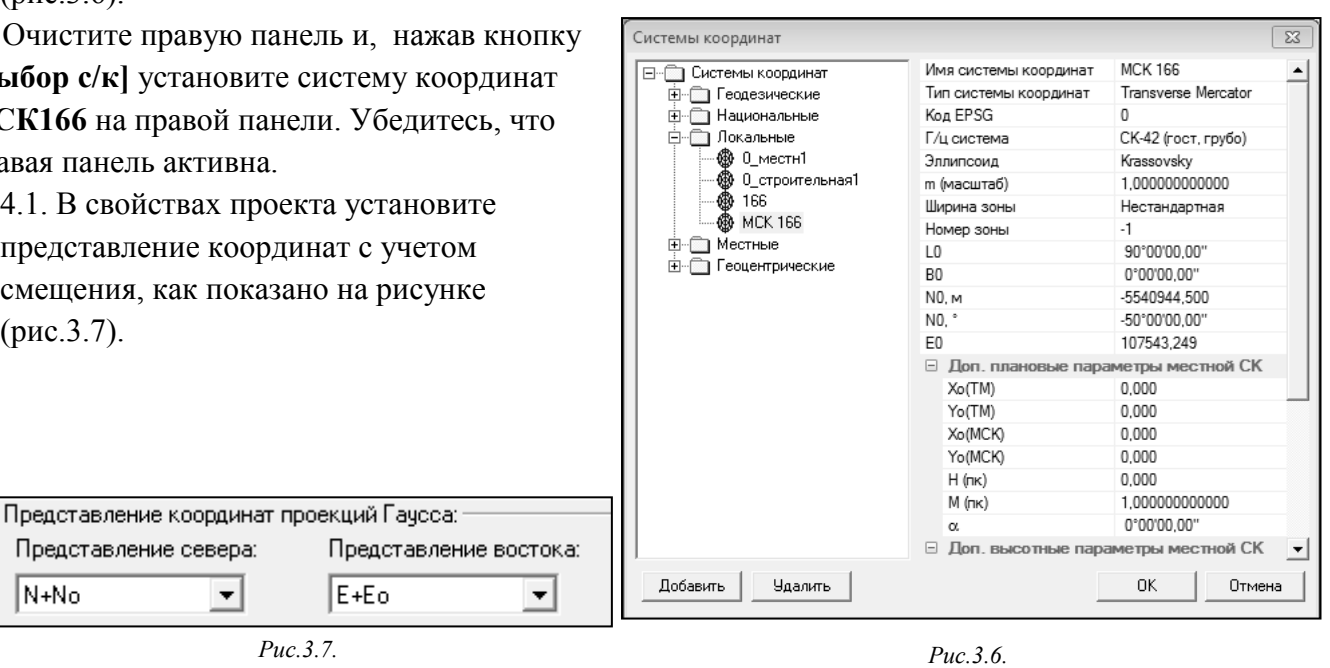

4.2. Активизируйте левую панель и импортируйте в нее текстовый файл *42X пересчет.txt*., дополните список координатами 6 пунктов.

5. Выполните пересчет координат из системы с именем **16-42-6** в систему **МСК 166** используя команду **Операции/Преобразовать** или кнопку **•** на панели инструментов. Поскольку параметры преобразования найдены и учтены в описании системы координат МСК166, пересчет выполняется автоматически.

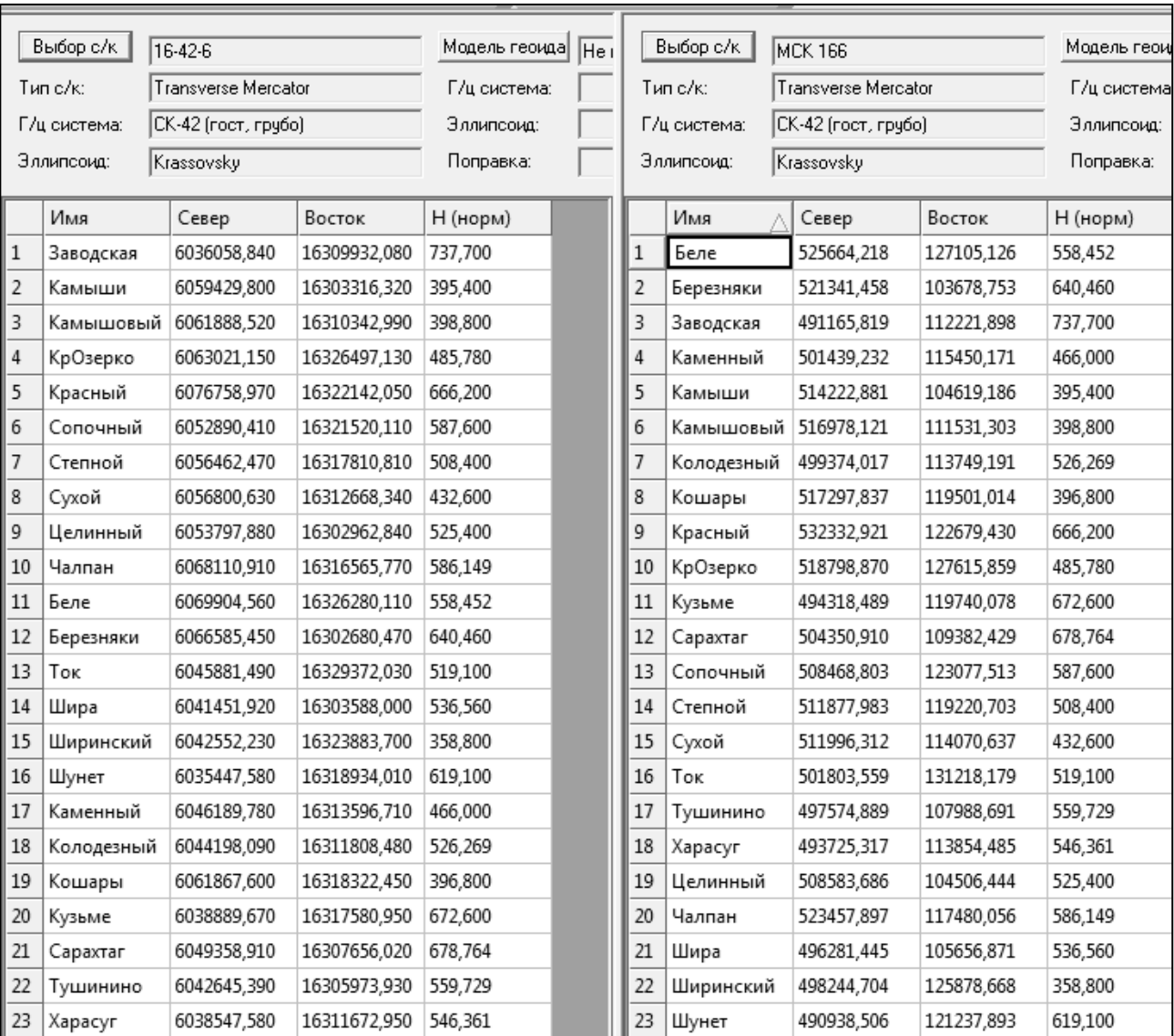

Сравните полученный результат с рисунком (рис.3.8):

*Рис.3.8.*

## <span id="page-14-0"></span>*УПРАЖНЕНИЕ 4. Преобразование геодезических координат в плоские прямоугольные с применением модели геоида*

**Исходные данные:** файл *WGS 84.txt.*

1. **Откройте программу ТРАНСКОР** и создайте новый проект.

2. **В левой панели окна активизируйте кнопку Выбор с/к**. В открывшемся диалоге **Системы координат** в узле **Геодезические** выберите геодезическую СК – *WGS\_84\_GD* (на основе геоцентрической СК **WGS 84**).

3. **Импортируйте** в таблицу левой панели данные из текстового файла **WGS 84.txt.**

 *При выполнении импорта обратите внимание на представление угловых величин, установленное на вкладке Импорт команды Шаблон/Свойства. Формат угловых величин должен соответствовать формату в импортируемом файле.*

4. **В правой панели проекта создайте систему плоских прямоугольных координат** с именем **6\_95\_6** и типом системы **Transverse Mercator**. Настройте параметры системы координат:

Г/ц система **SK95 (ГОСТ Р51794-2008)**; Номер зоны – **6**; Эллипсоид – **Красовского**; Смещение на север(N0) – **0**; Ширина зоны – **6˚00΄00″**; Смещение на восток (Е0) – **500000**. 5. **В левой панели выполните погрузку фрагмента модели геоида «egm2008\_B20x85\_L18x192.gdm»**.

> *Фрагмент этой модели «egm2008\_B20x85\_L18x192.gdm» для России и стран СНГ, включенный в стандартную поставку продукта, покрывает территорию между 20° и 85° северной широты и 18° и 192° восточной долготы. Глобальная модель геоида используется при всех расчетах, учитывающих аномалию высот в пределах объекта.*

Для этого в левой панели нажмите на кнопку **Модели геоида.** В диалоговом окне выберите **«egm2008\_B20x85\_L18x192.gdm»,** выберите геоцентрическую СК - **WGS 84**, эллипсоид – **WGS 1984**, снимите флажок **Не использовать** и нажмите **ОК**.

6. **Активизируйте команду Операции/Рассчитать аномалии и высоты**. В левой панели в соответствующих колонках отобразятся вычисленные значения **ζ<sup>i</sup>** , **ζ** и **Δζ** (рис. 4.1).

 *С принятыми обозначениями аномалий и высот можно познакомиться в [Справке 4](#page-22-0)*

7. Сделайте активной правую панель и в **Свойствах проекта** выполните настройку **Представление востока**  $<$ зона> E+E<sub>0</sub>.

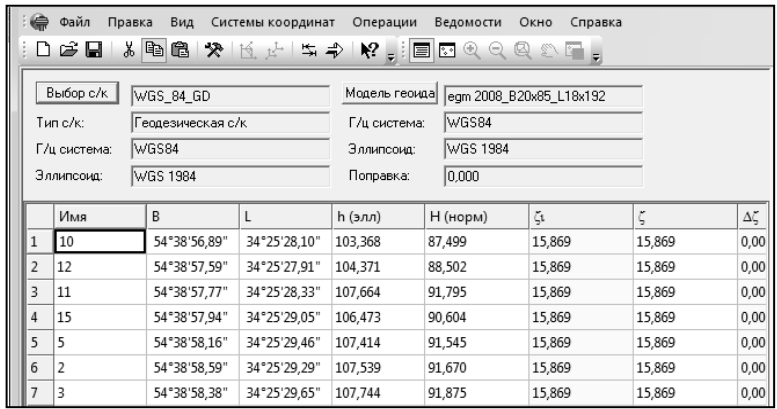

*Рис.4.1.*

8. **Преобразуйте координаты** из геодезических в прямоугольные при помощи команды **Операция/Преобразовать**.

<span id="page-15-0"></span>9. Результаты вычислений просмотрите в ведомости **Ведомость координат**.

#### *УПРАЖНЕНИЕ 5. Установление параметров связи двух локальных систем координат*

**Исходные данные**: проект **Err.ctp**.

1. Откройте проект **Err.ctp**. В левой и правой частях проекта находятся локальные СК.

2. Активизируйте команду **Операции/Найти параметры**. В открывшемся окне **Определение набора параметров** введите имя набору параметров **Локальные 1-2** и выберите тип преобразования **По Хельмерту**. Нажмите **ОК**.

3. В окне **Выбор общих точек…** проанализируйте полученные ошибки преобразования.

4. Не закрывая окна **Выбор общих точек…**, включите 0видимость графического окна **Вид/Окно графическое**. Просмотрите отображение векторов ошибок (рис.5.1).

 *Невязки между системами координат, полученные при установление параметров свзи, в окне графики отображаются изолиниями вычисленных значений СКО.*

5. Исключите из расчетов пункт, дающий максимальную невязку. Для этого выделите его в окне **Выбор общих точек…** и, вызвав контекстное меню, выберите команду **Отключена**. Просмотрите пересчитанные результаты невязок и их. Нажмите **ОК**.

6. В окне **Параметры преобразования на плоскости** сохраните полученные параметры.

7. Просмотрите ведомость определения параметров.

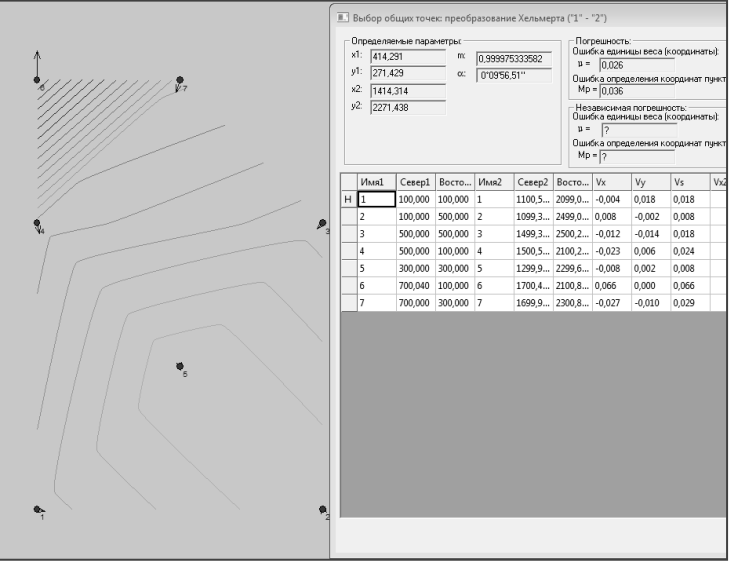

*Рис. 5.1*

## **Литература:**

- 1. ПО Credo\_DAT: краткое руководство пользователя /компания «Кредо-Диалог». Минск, 2010. -87 с.
- 2. Системы на платформе CREDO III. Работа в плане /компания «Кредо-Диалог». Минск, 2008. -368 с.
- 3. Автоматизированная обработка материалов топографо-геодезических и земельнокадастровых работ: учебное пособие для вузов (на примере комплекса CREDO)/А.С. Назаров [и др.]; под общей редакцией А.П. Пигина. - Москва, 2009 г. – 266с

## **ПРИЛОЖЕНИЕ**

#### **Справка 1**

## <span id="page-17-1"></span><span id="page-17-0"></span>**Описание интерфейса**

Программа ТРАНСКОР работает в многодокументном режиме. Это значит, что в одном окне приложения одновременно могут быть открыты и доступны для обработки нескольких проектов.

### **Окно приложения**

Окно приложения (рис.1.1) включает следующие элементы:

- Основное меню (строка меню).
- Панели инструментов
- Окна обрабатываемых проектов.
- Строку состояния проекта

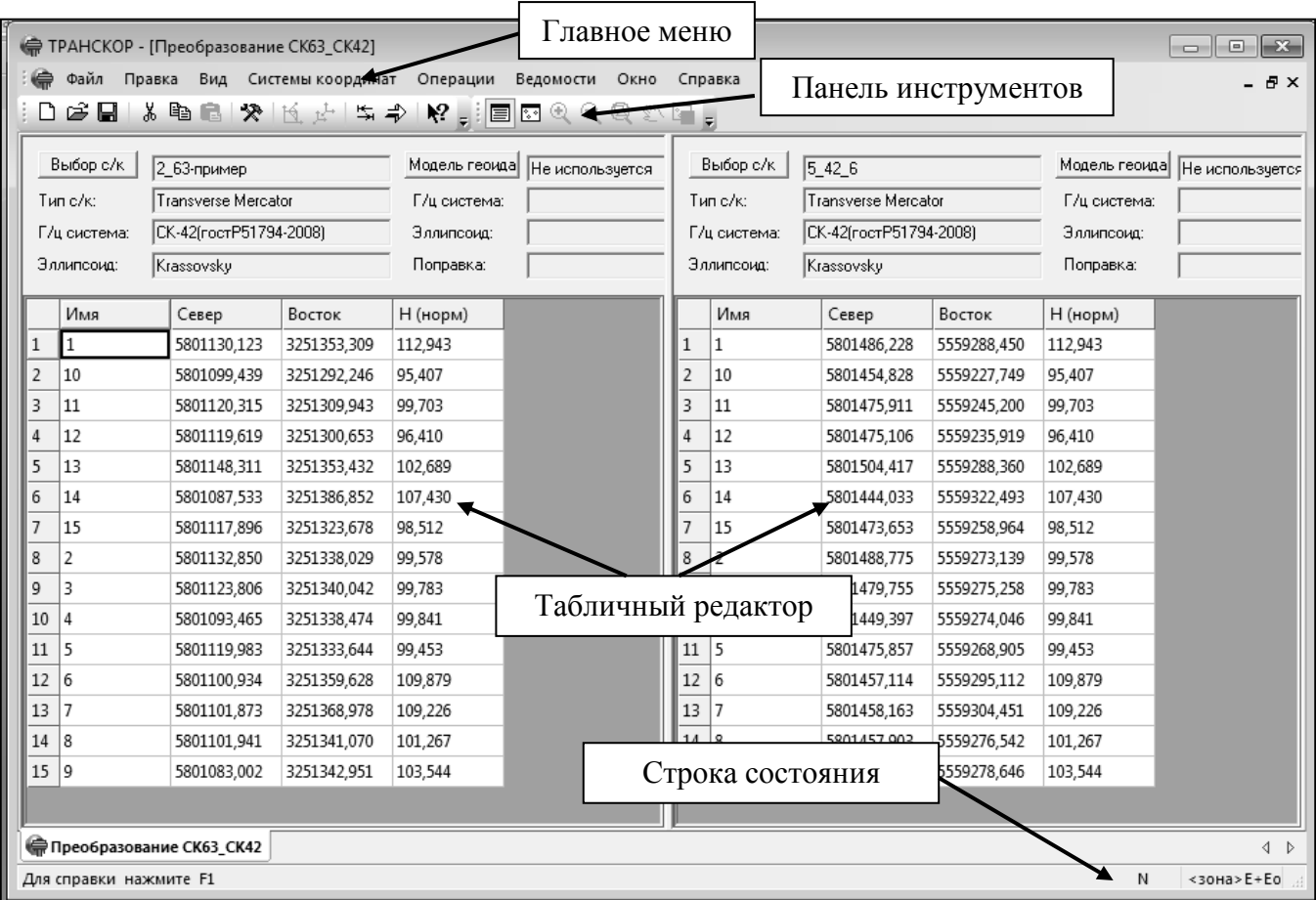

*Рис.1*

#### **Основное меню (строка меню)**

Строка меню расположена непосредственно под заголовком окна приложения. В этой строке представлены основные функциональные блоки с соответствующими выпадающими меню команд, которые необходимы для управления и работы в модуле. Количество пунктов меню в строке зависит от текущего режима работы. При запуске программы будут предложены четыре пункта главного меню: **Файл, Вид, Справка**. После создания нового или открытия существующего проекта появляется главное меню проекта (рис.1.2):

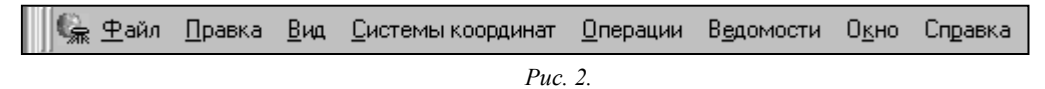

#### **Панели инструментов**

Панель инструментов, содержит иконки для быстрого доступа к командам меню (рис. 3). Отображение строкиможет быть включено или выключено с помощью команд меню**Вид/Панель инструментов**.С помощью команд меню **Вид/Панели инструментов/Настроить** можно выполнить настройки кнопок панелей инструментов, команд меню и сочетаний горячих клавиш.

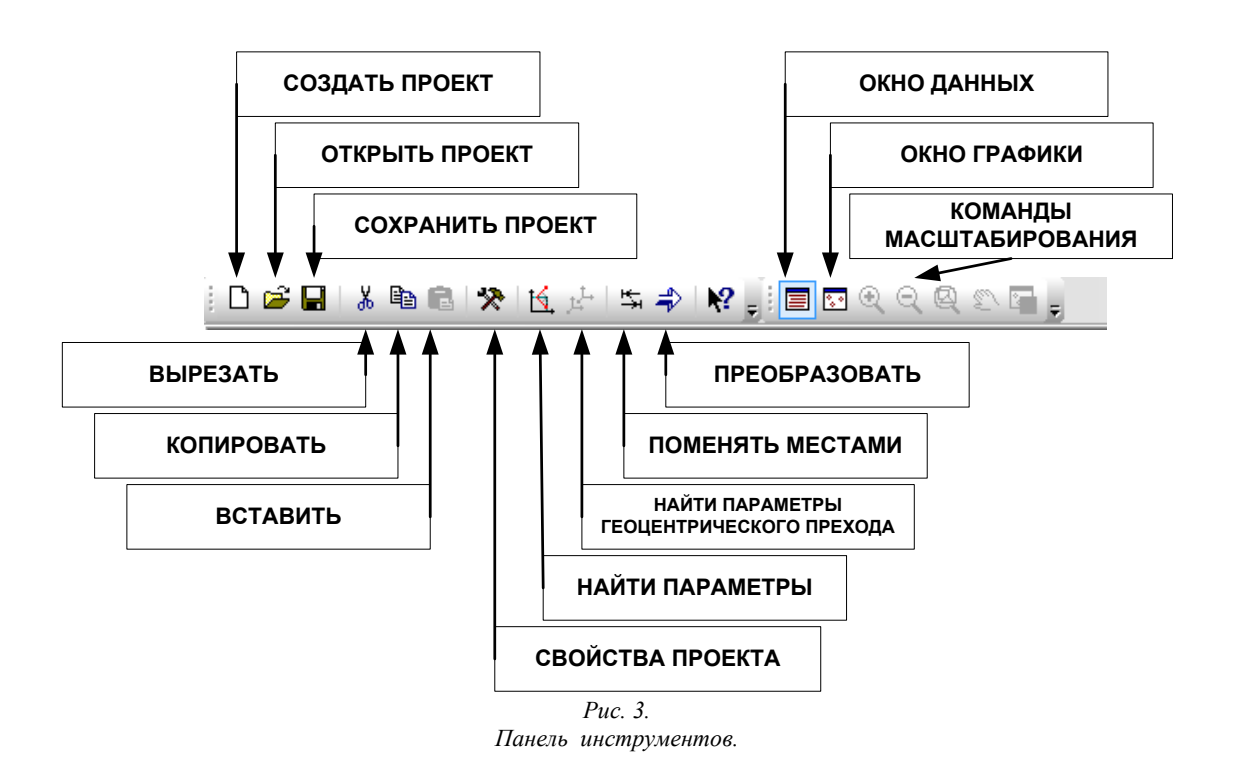

#### **Окно проекта**

Окно проекта ТРАНСКОР включает табличные редакторы (панели), расположенные слева и справа, служащие для просмотра, ввода и редактирования и преобразования данных в таблицах. Панель, в которой ведется работа, является активной. Для активизации панели достаточно щелкнуть левой клавишей мыши в любом месте панели.

#### **Строка состояния**

В строке состояния размещается следующая информация:

- краткое описание выбранного инструмента или команды;
- формат представления абсцисс и ординат активной панели текущего окна (проекта);

Отображение строкиможет быть включено или выключено с помощью команды **Вид/Строка состояния**.

### **Общий порядок обработки данных**

Стандартная схема обработки включает следующие этапы:

- Создание нового или открытие существующего проекта.
- Начальные установки, включающие выбор набора систем координат или создание (редактирование) систем координат, используемых при производстве геодезических работ, уточнение установок представления координат.
- Импорт координат пунктов по шаблону или ввод и редактирование данных в табличных редакторах. Система обеспечивает возможность комбинировать способы подготовки данных - импортировать данные по шаблону из текстовых файлов (координаты), вводить данные через табличные редакторы.
- При известных параметрах загрузка из набора или ввод параметров преобразования прямоугольных координат и (или) параметров связи геоцентрических систем координат (в зависимости от решаемой задачи).
- При неизвестных параметрах преобразования определение параметров преобразования координат и (или) определение параметров связи геоцентрических систем координат (в зависимости от решаемой задачи).
- Выполнение преобразования координат по известным или найденным параметрам. Все преобразования координат по известным или ранее определенным параметрам преобразования ведутся "слева направо", т.е.
	- в левое окно табличного редактора вводятся (импортируются) преобразуемые координаты, для которых выбирается соответствующая система координат,
	- в правом окне устанавливается система координат, в которую производится преобразование, преобразованные координаты отображаются в правом окне,
	- экспорт данных осуществляется из активного окна.
- Экспорт и печать результатов обработки.

Всю пошаговую цепочку трансформации программа формирует и выполняет автоматически. Вместе с тем, идеология программы предоставляет возможность выполнить переход от исходной системы координат любого типа к любой необходимой, например:

- От геоцентрических координат WGS-84 получить прямоугольные в СК-42.
- Пересчитать координаты из одной зоны в другую или из СК42 в СК95. В этом случае нет необходимости в знании типа и параметров связи геоцентрической системы - в расчете опускаются этапы пересчета геодезических координат в геоцентрические, из одной геоцентрической системы в другую и из второй геоцентрической в геодезические.
- Пересчитать координаты из строительной системы координат в местную. В этом случае нет необходимости в знании типа и параметров связи геоцентрической системы, параметров эллипсоида и используемой проекции - в программе непосредственно пересчитываются прямоугольные координаты из системы в систему.

Общая схема перехода от одной системы координат к другой показана на рис. 4.

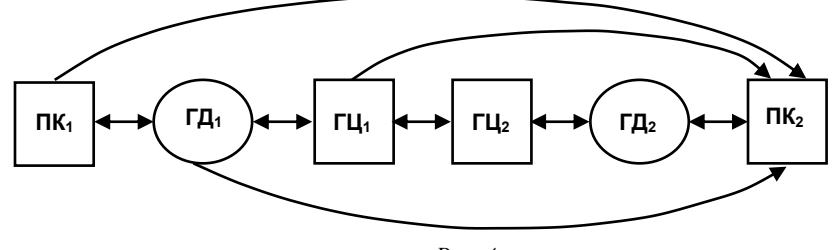

*Рис. 4*

#### <span id="page-20-0"></span>**Справка 2**

#### **Прямоугольные проекции**

**Равноугольная цилиндрическая проекция Меркатора** — одна из основных [картографических проекций](http://ru.wikipedia.org/wiki/%D0%9A%D0%B0%D1%80%D1%82%D0%BE%D0%B3%D1%80%D0%B0%D1%84%D0%B8%D1%87%D0%B5%D1%81%D0%BA%D0%B0%D1%8F_%D0%BF%D1%80%D0%BE%D0%B5%D0%BA%D1%86%D0%B8%D1%8F). Разработана [Герардом Меркатором](http://ru.wikipedia.org/wiki/%D0%9C%D0%B5%D1%80%D0%BA%D0%B0%D1%82%D0%BE%D1%80,_%D0%93%D0%B5%D1%80%D0%B0%D1%80%D0%B4) для применения в его «Атласе». [«Равноугольная»](http://ru.wikipedia.org/wiki/%D0%A0%D0%B0%D0%B2%D0%BD%D0%BE%D1%83%D0%B3%D0%BE%D0%BB%D1%8C%D0%BD%D0%B0%D1%8F_%D0%BF%D1%80%D0%BE%D0%B5%D0%BA%D1%86%D0%B8%D1%8F) в названии проекции подчёркивает то, что проекция сохраняет углы между направлениями.

**Проекция Гаусса-Крюгера и UniversalTransverseMercator (UTM)** - это разновидности поперечно-цилиндрической проекции (TransverseMercator). Воображаемый цилиндр, на который происходит проекция, охватывает земной эллипсоид по меридиану, называемому центральным (осевым) меридианом зоны. Зона - это участок земной поверхности, ограниченный двумя меридианами. Обе проекции делят земной эллипсоид на 60 зон шириной 6°. Зоны нумеруются с запада на восток, начиная с 0°: зона 1 простирается с меридиана 0° до меридиана 6°, ее центральный меридиан 3°. Зона 2 - с 6° до 12°, и т. д. Нумерация номенклатурных листов начинается с 180°, например, лист N-39 находится в 9-й зоне.

**В проекции Гаусса-Крюгера** цилиндр касается эллипсоида по центральному меридиану, масштаб (scale) вдоль него равен 1 (рис.5).

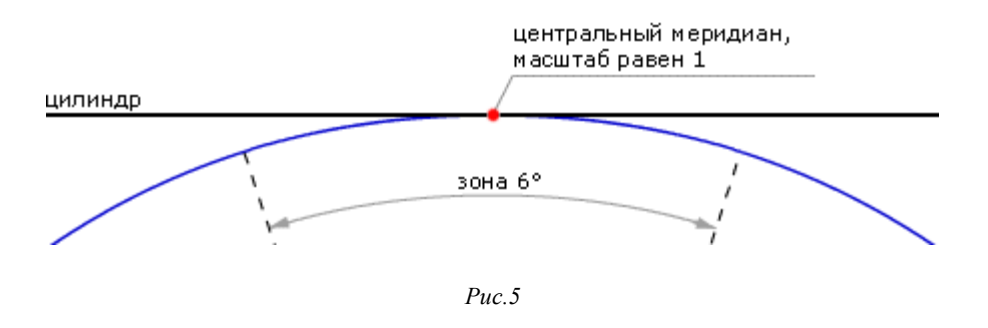

**UTM** - это проекция на секущий цилиндр и масштаб равен единице вдоль двух секущих линий, отстоящих от центрального меридиана на 180 000 м (рис. 6).

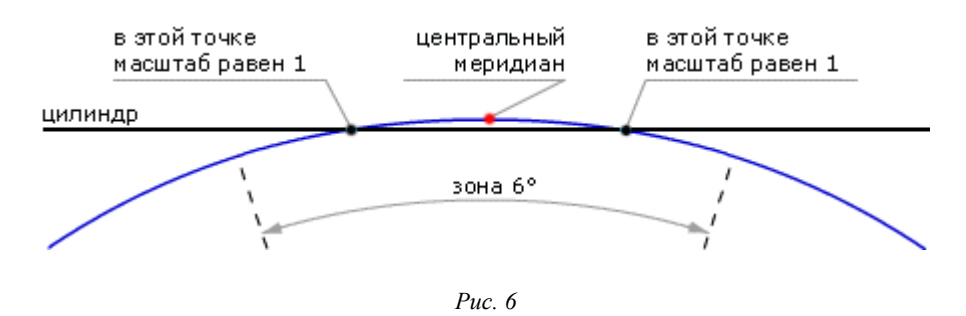

Цилиндр разворачивают в плоскость и накладывают прямоугольную километровую сетку с началом координат в точке пересечения экватора и центрального меридиана. Вертикальные линии сетки параллельны центральному меридиану. Для того, чтобы все прямоугольные координаты были положительны, вводится восточное смещение (falseeasting), равное 500 000 м, т. е. координата X на центральном меридиане равна 500 000 м.

*Вернуться назад*

<span id="page-21-0"></span>В местной системе координат (МСК) с постоянным коэффициентом (ПК)  $\gamma$  может быть вычислено по формулам:

 $\gamma = l\sin\beta$ ,  $\gamma = (\alpha'_{AB} - \delta'_{AB}) - (\alpha_{AB} - \delta_{AB})$ ,

где  $l = L - L_0$ , разность долгот начального пункта и осевого меридиана зоны, *B* широта начального пункта;

 $(\alpha'_{AB}, \alpha_{AB})$ -дирекционные углы в местной системе координат и государственной системе координат;

 $\left(\delta'_{AB}, \delta_{AB}\right)$ - поправки за кривизну изображения геодезической линии на плоскости в МСК и ГСК.

Ключи МСК устанавливаются между плоскими системами координат, где с одной стороны есть набор пунктов в известной системе координат в проекции Гаусса с другой стороны набор пунктов в неизвестной системе координат.

Для описания МСК необходимо знать:

- значение долготы осевого меридиана Lo;

- размер зоны по долготе (6, 3, или нестандартная);

-дополнительные параметры (координаты точки начала МСК; угол вращения вокруг точки начала, значение масштабного коэффициента или отметка поверхности относимости).

В программе ТРАНСКОР реализованы 4 метода поиска ключей:

- Стандартный ключ (М=1);

- Ключ с ПК +М;

- Ключ с ПК +М+ угол доворота;

- Ключ с ПК +М+ угол разворота;

-2D (Хельмерт)+Н – для установления связи пространственных координат и локальной системы.

Как правило, способ образования МСК неизвестен, поэтому подбирается алгоритм преобразования, дающий наилучший результат в плане точности.

При нахождении ключей МСК с ПК вычисления  $X_0$  У<sub>0</sub> производятся по геодезическим координатам B, L начального пункта ( координаты х0, у0 в местной системе могут быть равны нулю или иметь смещении по координатам).

Принимается во внимание тот факт, что однозначно определяются только координаты точки геодезические B L на эллипсоиде Красовского.

Преобразование производится по следующей схеме (рис.7):

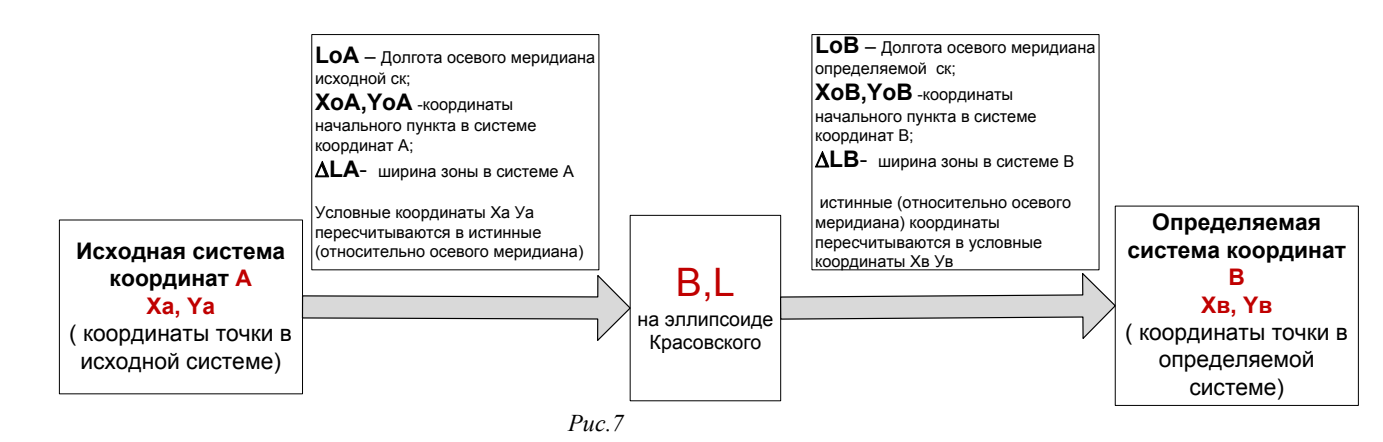

В МСК с ПК устанавливаются не Lo, Xo, Yo а ключи пересчета в СК 42. Ключи для МСК с ПК находятся при условии:

 $X_{H} = X_{C} + V_{X}$  $Y_{\rm H} = Y_{\rm C} + V_{\rm v}$ Xн, Yн – координаты в новой МСК; Xc,Yc – координаты в старой МСК

Для совмещенных пунктов составляются параметрические уравнения, которые решаются по методу наименьших квадратов при условии  $[v^2] = min$ ;

$$
V_x = \Delta X \phi + \frac{\partial x}{\partial L^0} \Delta L^0 + (X_{\rm H}^0 - X_c)
$$
  

$$
V_y = \Delta Y \phi + \frac{\partial y}{\partial L^0} \Delta L^0 + (Y_{\rm H}^0 - Y_c)
$$

Где  $\Delta X$ о,  $\Delta Y$ о,  $\Delta L$ о – поправки к приближенным значениям координат начального пункта новой МСК и долготы осевого меридиана новой МСК;

– вычисляются по B,L c учетом предварительных значений ключей .

В МСК с ПК за приближенное значение долготы местного осевого меридиана можно принять долготу точки начала местной системы координат  $x_{MC} = 0$ ,  $y_{MC} = 0$ ,  $L_0^0 = L_i$ .

В точке со старыми местными координатами  $x_{MC} = 0$ ,  $y_{MC} = 0$  координаты  $x_{42} = X_0, y_{42} = Y_0$  'этим координатам соответствуют координаты B и L в СК42. Чтобы получить предварительные значения ключей необходимо найти истинные координаты относительно осевого меридиана МСК с предварительной долготой осевого меридиана.

Ключи вычисляются тем точнее, чем больше расстояния между пунктами. Совмещенные пункты следует выбирать на границе территории МСК (50%) и 25% в центре территории.

*Вернуться назад*

#### **Справка 4**

<span id="page-22-0"></span>При выборе геодезической системы координат или проекции Transverse Mercator таблица координат, помимо имен пунктов и плановых координат, содержит столбцы:

H(норм) – нормальная высота;h(элл) – эллипсоидальная (геодезическая) высота;

ζi - аномалия высоты, интерполированная по заданной модели геоида;

ζ - аномалия высоты, введенная пользователем или рассчитанная по разности геодезической и нормальной высот;

Высоты связаны соотношением: h(элл)=  $H(\text{HopM}) + \zeta$ ;  $\Delta \zeta = \zeta$  -  $\zeta$  - разность между интерполированным и введенным вручную значениями аномалий высот.

*Вернуться назад*